1. Log in at https://lagoverpvendor.doa.louisiana.gov/irj/portal with your ID (11 digit vendor number that begins with a "V") and your personal password.

2. Click on "Manage User Data" under "Detailed Navigation" on the left.

3. Find the user that you wish to change by searching the multiple criteria and clicking "find". If you would like to search more than one user at a time, simply click "find". Do not complete any of the corresponding fields and all the users of the company will appear.

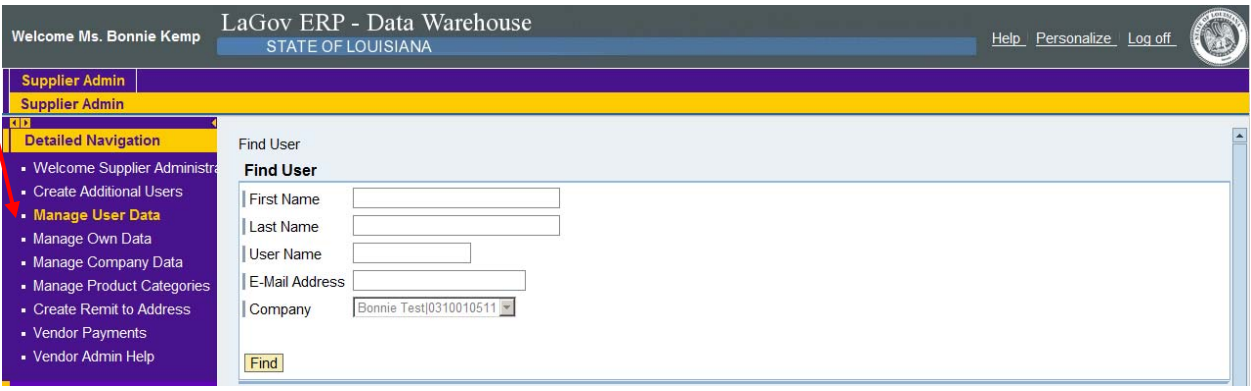

4. The following screen will appear.

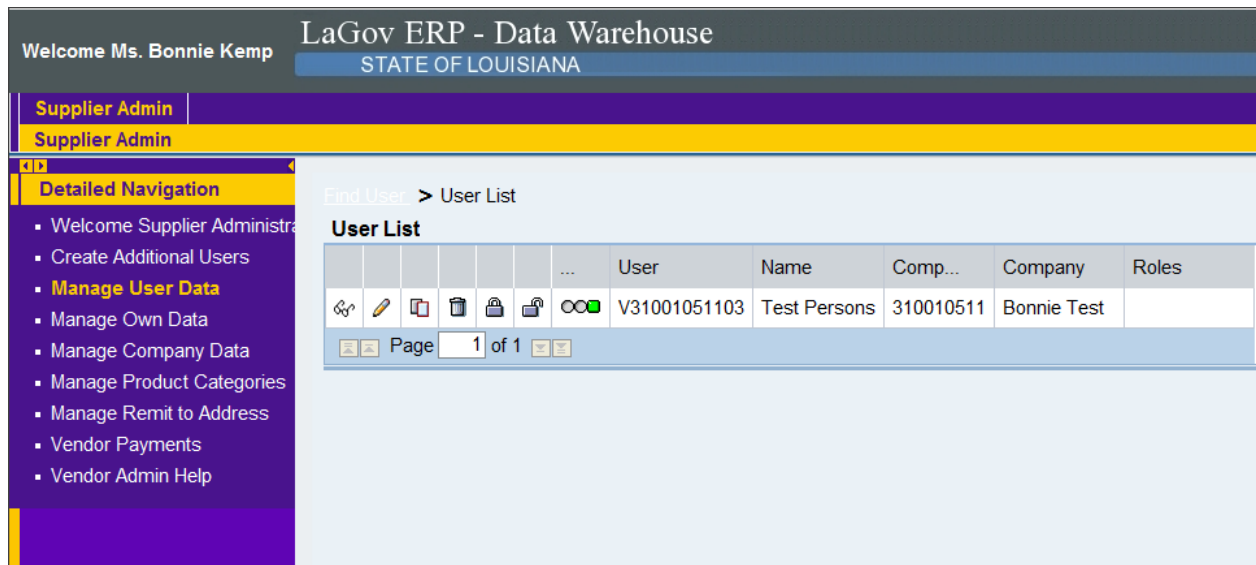

See next page.

Select (click) the icons in the table to perform various functions regarding the users.

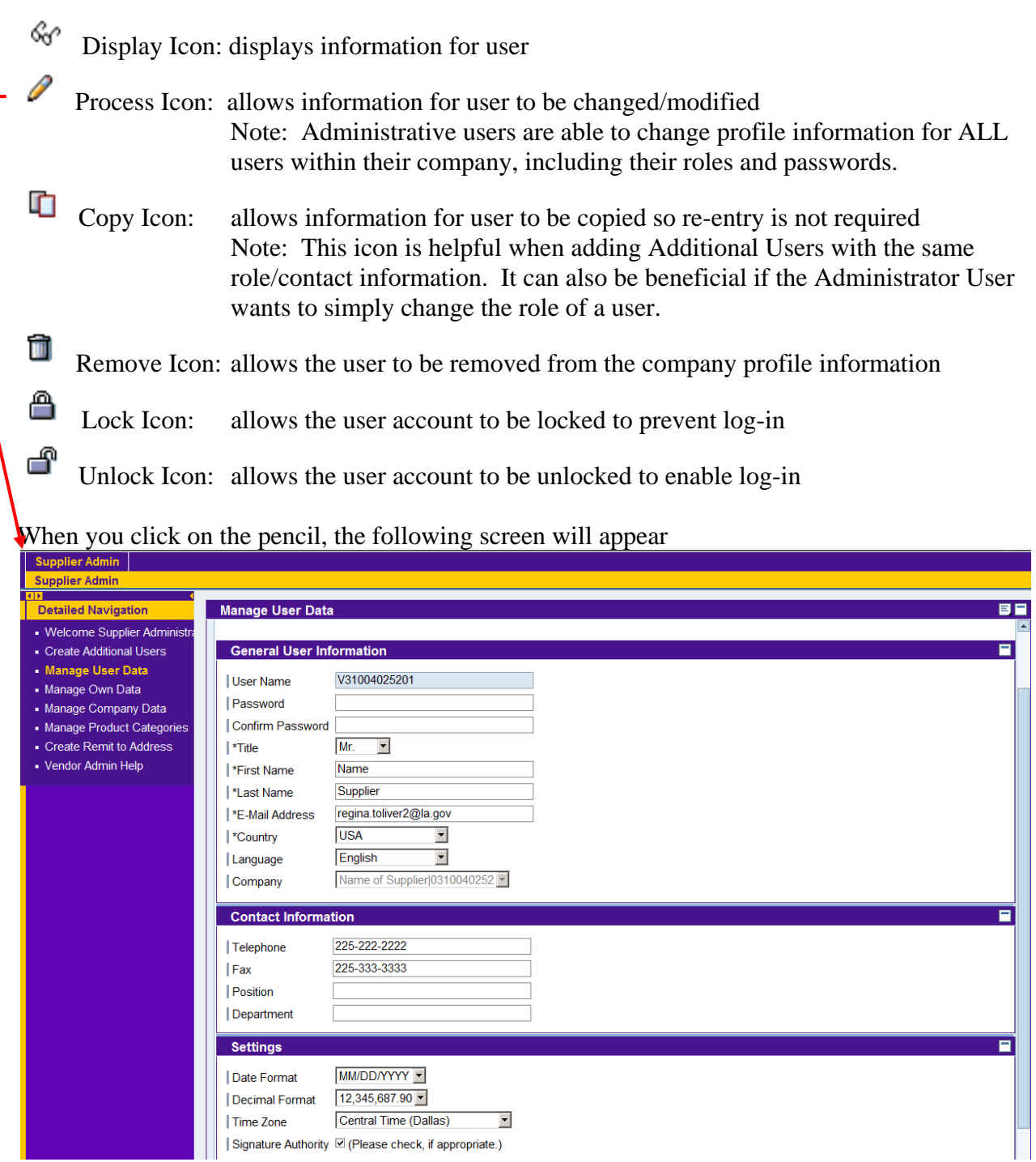

Make necessary changes. See next page.

Scroll to the top and click save.

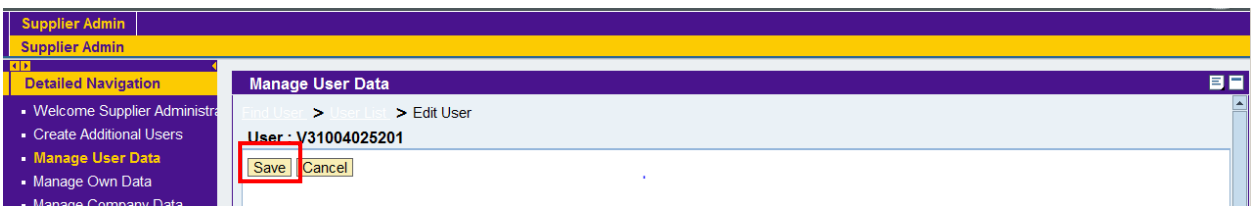